WinCT-AD1687 Ver. 1.00 AD1687 Easy Graphing Tool Copyright (c) 2012 A&D Company limited

Instruction Manual

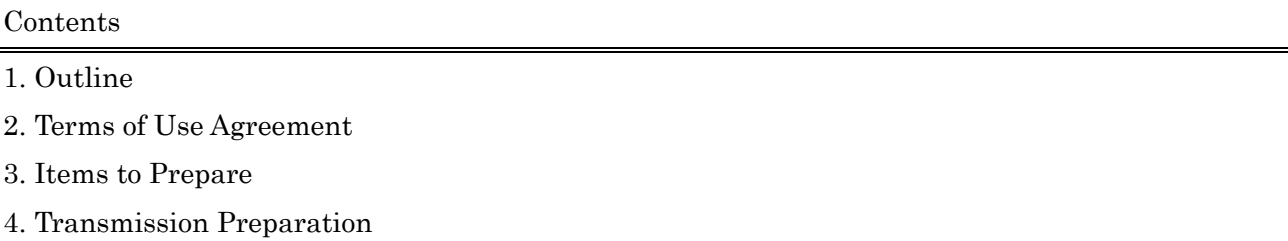

- 5. Instructions for Graphing
- 6. Explanation of Graph

7. Saving

8. Displaying the Main Menu

### 1. Outline

"WinCT-AD1687" (this software) uses an Excel macro program to automatically graph data logged by A&D's weighing environment logger AD-1687 (hereby referred to as "AD-1687")

Precautions:

• Before using "WinCT-AD1687", please be sure to back up any important data on your computer.

•Regarding computers or software besides "WinCT-AD1687", please contact the original manufacturer.

2. Terms of Use Agreement

• Copying "WinCT-AD1687" without A&D's permission is prohibited.

• Specifications for "WinCT-AD1687" may change without notice.

- All rights to "WinCT-AD1687" belong to A&D.
- "WinCT-AD1687" is used for graphing data from the AD-1687.

• "WinCT-AD1687" can only be installed and used on the graphing computer's hard disk or other memory device.

• A&D bears no liability for direct, indirect, special, incidental, or consequential damages resulting from any defect in the WinCT-AD1687 program or the readme file, even when advised of the possibility of such damage. A&D is not responsible for any assertions of rights by third parties. A&D is not responsible or liable for the loss of any programs and/or data stored in the computer on which WinCT-AD1687 is installed, including the costs of recovering said lost programs or data.

Microsoft, Windows, and Excel are trademarks or registered trademarks of Microsoft Corporation.

April 6, 2012 A&D Company, Limited

## 3. Items to Prepare

## 3.1 AD-1687

Have the included PC connector mini-B type USB cable ready.

## 3.2 Computer

A computer capable of operating Microsoft Excel 2000/2002/2003/2007/2010 without issue. Please ready a copy of Excel as well.

4. Transmission Preparation

Step 1 Use the included PC connector USB cable to connect the computer to the AD-1687.

Step 2 The AD-1687's screen will change to the USB setting screen, so select "CSV FILE" and hit ENTER. The computer will recognize the device as a removable disk (like it recognizes a USB memory device).

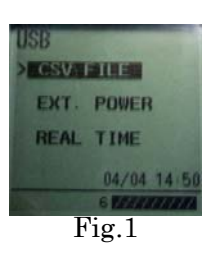

 $\overline{\mathbf{x}}$ 

## 5. Instructions for Graphing

Step 1 Start WinCT-AD1687 If using Excel 2000 to 2003 run WinCT-AD1687 (EN) \_2000\_2003\_V1.00.xls If using Excel 2007, 2010 run WinCT-AD1687 (EN) \_2007\_2010\_V1.00.xlsm

Step 2-a Enable macros (for Excel 2000) The workbook you are opening contains macros.<br>Some macros may contain viruses that could be harmful to your computer. When a window like that shown in Fig.2 appears, you are sure this workbook is from a trusted source, clic<br>nable Macros'. If you are not sure and want to prevent<br>hy macros from running, click 'Disable Macros'. click "enable macros". Tell Me More V Always ask before opening workbooks with macro Disable Macros | Enable Macros Do Not Open

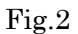

Step 2-b Enable macros (for Excel 2010) If a window like that in Fig.3 appears, click "Enable Content".

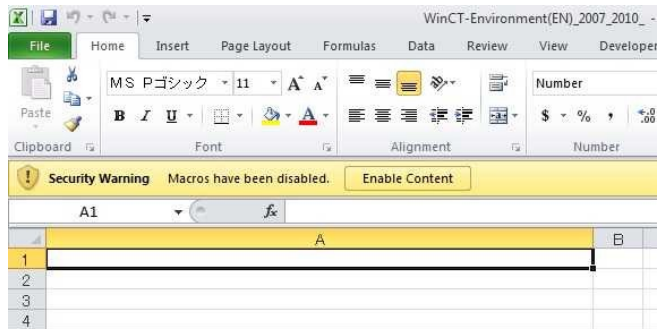

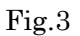

# Step 3 Main menu display

A menu like that shown in Fig.4 will be displayed.

\* If the main menu doesn't appear, please refer to "8. Displaying the Main Menu".

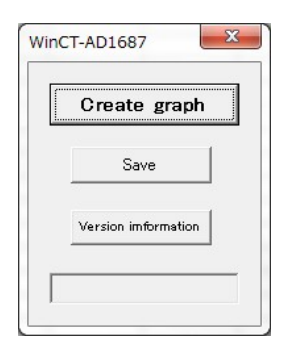

Fig.4

Step 4 Graphing Click "Create graph" in the main menu.

Step 5 Select the csv file to graph Select the csv file to graph and click "Open".

> It's possible to select directly from the removable disk (AD-1687). Also, it's possible to select from the csv files of the AD-1687 stored

> in advance in your memory device of choice.

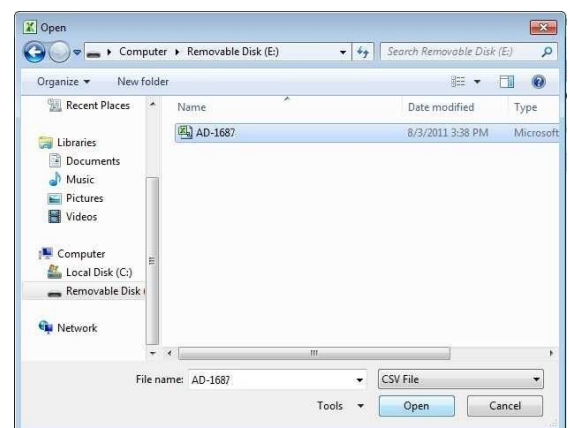

Fig.5

Step 6 Reset the worksheet A window like that in Fig.6 will come up, so click "OK".

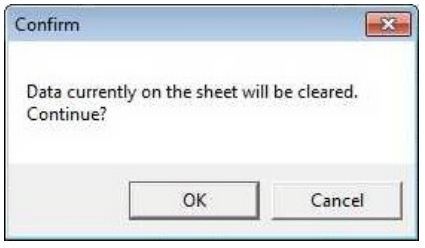

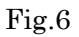

# Step 7 Conclude graphing

 Graphing can take anywhere from 30 seconds to a few minutes. The graph processing depends on PC performance and data amount When the graphing concludes, a window like that in Fig.7 will be displayed, so click "OK".

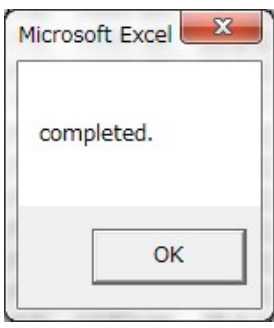

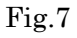

### 6. Graph

#### 6.1 Explanation of the Graph Created

Graph 1

- •Temperature (red, left axis)
- •Humidity (green, left axis)
- •Barometric pressure (blue, right axis)
- •The horizontal line shows date/time.
- •The upper left displays each minimum and maximum.

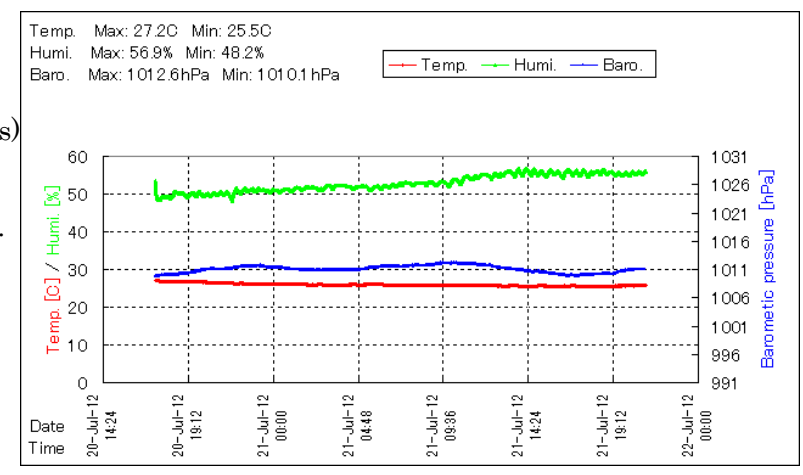

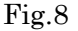

# Graph 2

- •Temperature (red, left axis)
- •Humidity (green, left axis)
- •Vibration (gray, right axis)
- •The horizontal line shows date/time.
- •The upper left displays each minimum and maximum.

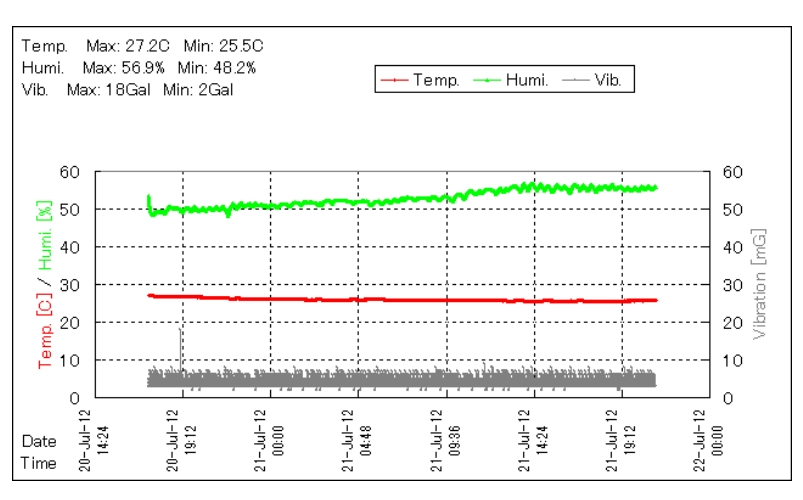

Fig.9

# Graph 3 \* Only displayed when weighing data is available.

- •Temperature (red, left axis)
- •Humidity (green, left axis)
- •Weighed value (black, right axis)
- •The horizontal line shows date/time.
- •The upper left displays each minimum and maximum.

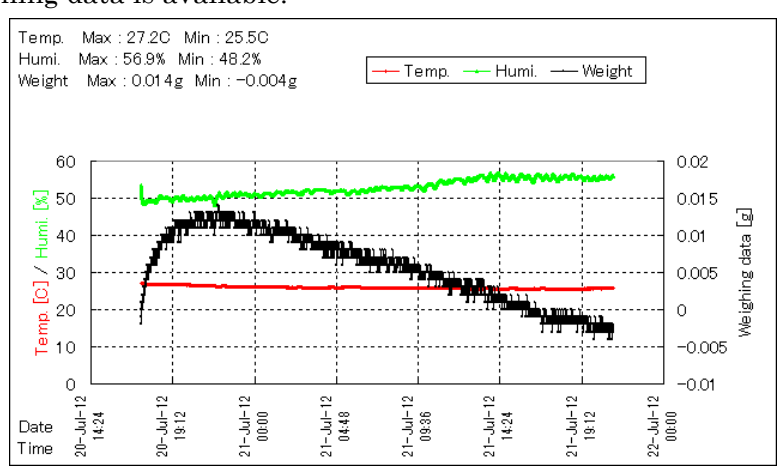

6.2 How to adjust the graph axes

Step 1 Double-click the value displayed on the axle you wish to change. The "axle format settings" window appears. **Format Axis** Patterns Scale Step 2 Please click the "scale" tab. Value (Y) axis scale Auto Input the desired values for minimum,  $\Box$  Minimum: 12/2/29 16:00  $12/2/29$  18:00 Maximum: maximum, and scale intervals and press OK.  $\Box$  Major unit:  $0:30$  $\boxed{\vee}$  Minor unit:  $0.01$  $\boxed{\vee}$  Category (X) axis  $Crosses at: 40968.6$  To change the time axis (horizontal axis), Display units: None  $\overline{\mathbf{v}}$  input "year/month/day\_hours:minutes" Logarithmic scale as shown in Fig.11 Values in reverse order Category (X) axis crosses at maximum value  $*$  \_ is a space.

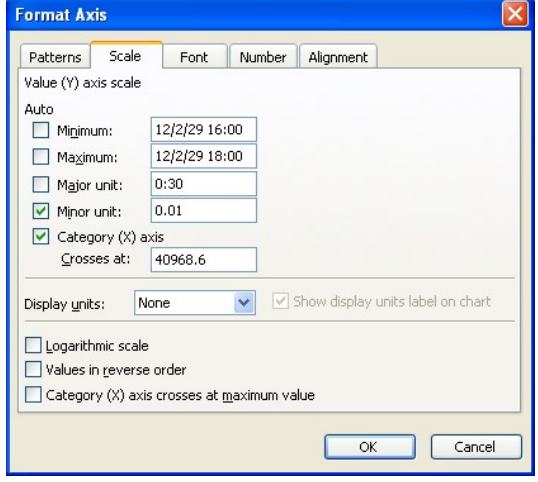

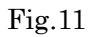

## 7. Saving

Step 1 Click "save" in the main menu. ※If the main menu does not display, refer to "8. Displaying the Main Menu".

Step 2 Setting the save destination Choose the save destination, input the file name, and click "Save".

> \* Macro programs will not be included in the saved data.

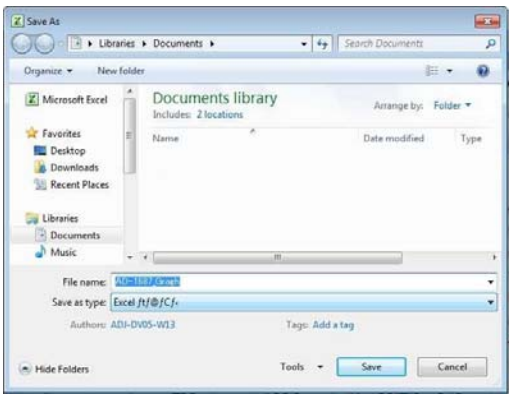

Fig.12

## 8.a Displaying the Main Menu (for Excel 2000)

Step 1 Displaying macros

In the EXCEL menu, click "Tools", then "Macros", then "Macros".

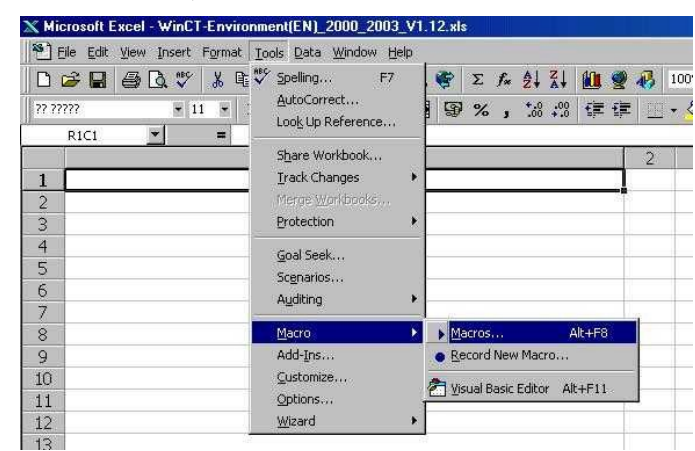

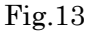

Step 2 Executing a macro Select "Analysis" and then click "Run".

The main menu will be displayed.

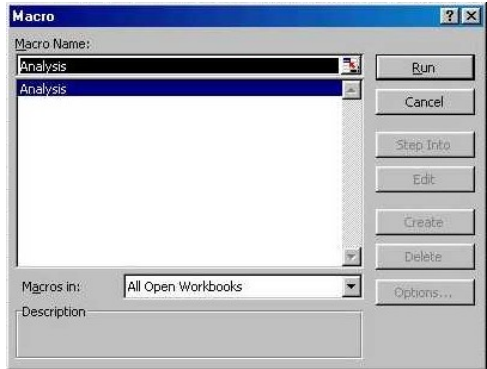

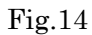

### 8.b Displaying the Main Menu (for Excel 2010)

Step 1 Displaying macro shortcut keys If macros are not displayed in the Excel menu, right click on the menu tab, and then click on "Customize Quick Access Toolbar".

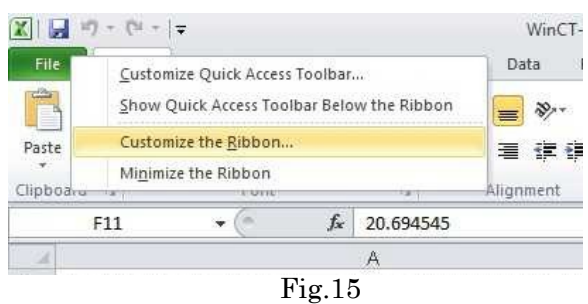

Step 2 Select "Customize the Ribbon", then check "Developer" in the main tab on the right side, then click "OK".

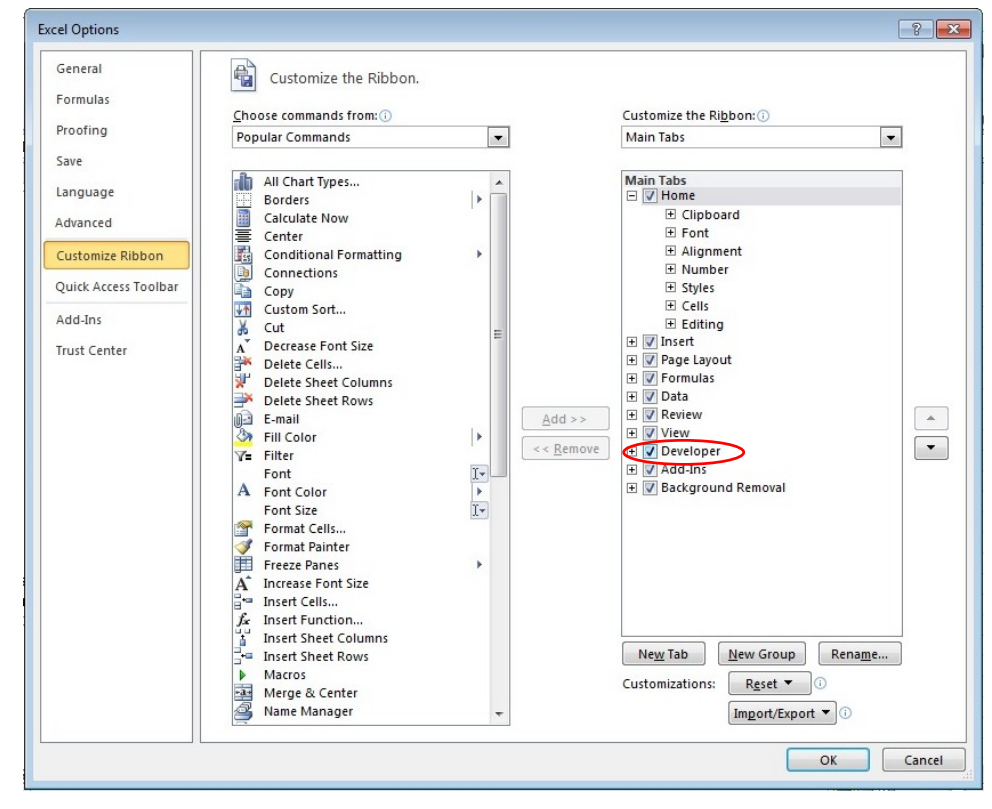

Fig.16

Step 3 Click the "Developer" menu tab, then click "Macros"

### Step 4 Run the macro

 Select "Analysis" and then click "Run" The main menu will be displayed.

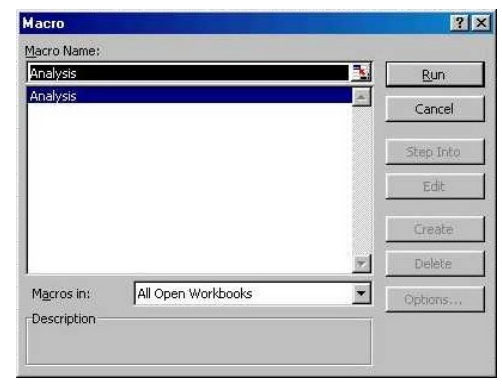

Fig.17

This concludes the WinCT-AD1687 instruction manual.